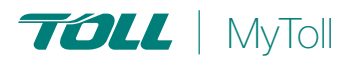

# **Quick Reference Guide**

# **HOW TO TRACK YOUR SHIPMENT**

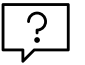

# **Confidence in knowing where your shipment is at all times**

MyToll provides you with the convenience of real-time visibility of a shipment's status. Track multiple shipments at a time on any device. MyToll's advanced search capability supports customised search criteria with the ability to save frequently used search options and references for repeated use.

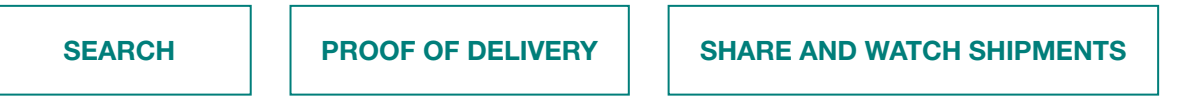

Go to www.mytoll.com

### **SEARCH**

- 1. Enter *SHIPMENT NUMBER* or *REFERENCES* in the Track your shipment field
- 2. Click *SEARCH* Results matching the search criteria are displayed
- 3. Click the result to *VIEW SHIPMENT DETAILS*

#### *Unregistered and not logged users* can

search up to 30 shipments displaying limited shipment information, including:

- Shipment number and references
- Estimated/actual delivery date
- Sender and receiver location (suburb and state only)
- Business unit and service
- Freight details; the number of items and total weight
- Tracking details; milestones and events
- Alternate Delivery Point details in case of missed delivery (for Express Parcels only)

#### *An involved party in the shipment (*a sender,

receiver or a payer) can view additional shipping information, including:

- Complete Sender and Receiver address
- Account details
- Proof of Delivery and other shipping documents

*Registered and logged in users* can search up to 100 shipments at a time.

*Toll Courier shipment users* can see a multistop view of the shipment, and view Proof of Delivery documents for every stop in the shipment journey

#### Advanced Search

Refine search results with Advanced search

# Login to your *MYTOLL PROFILE*

- 4. Click *ADVANCED SEARCH*
- 5. Enter *SEARCH CRITERIA*

Complete as many fields as required HINT: Fine-tune search criteria entering excluded search values.

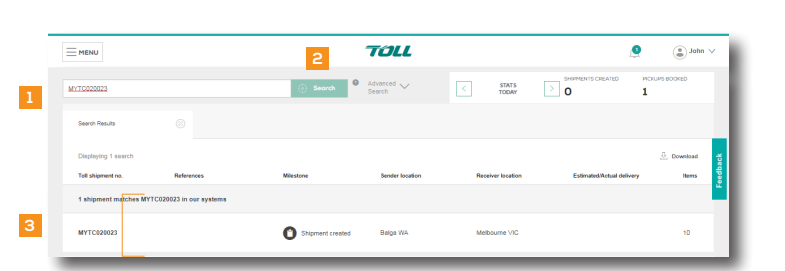

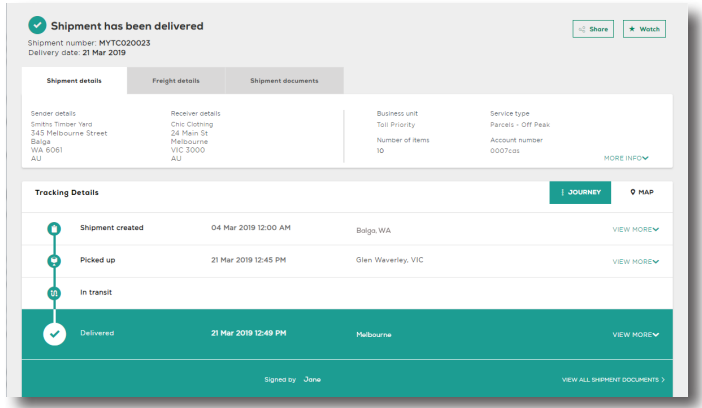

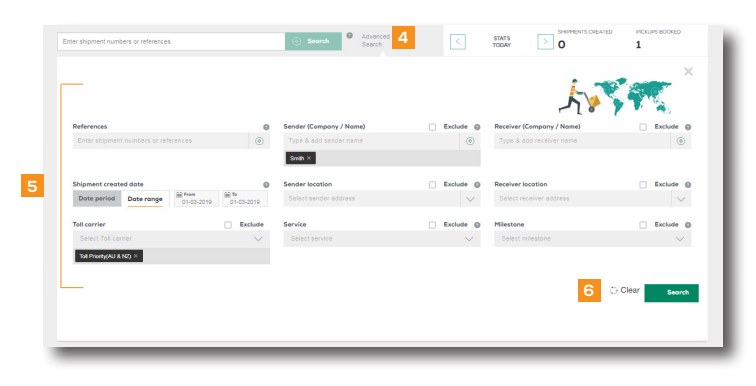

#### 6. Click *SEARCH*

Results matching the search criteria are displayed

- 7. Click the result to *VIEW SHIPMENT DETAILS*
- 8. *SAVE SEARCH* for frequently used search criteria
- 9. Enter a *NAME*

#### 10. Click *SAVE*

HINT: You can access your saved searches from the searches tab on My Dashboard. Select the saved search from the dropdown list to launch the search

## PROOF OF DELIVERY

Access a Proof of Delivery document only when the shipment milestone is delivered or collected in case of collection from an alternative delivery point

#### View Shipment results

- 11. Click *SHIPMENT DOCUMENTS* tab
- 12. Click *PROOF OF DELIVERY* tab
- 13. Click *VIEW OR DOWNLOAD* to save a PDF to your local device

## WATCH AND SHARE SHIPMENTS

Add shipments to a Watchlist for more convenient and closer monitoring of shipments

#### 14. Click *WATCH*

This changes the button status from watch to watching. Click WATCHING to remove the shipment from your watchlist and to stop receiving notifications about the shipment

NOTE: When you add a shipment to your watchlist, you'll receive notifications about the shipment, according to your notification preferences settings 'for items in my watchlist'

HINT: Refer to the quick reference guide How to configure your profile to learn more about notification preferences

#### 15. Click *SHARE*

Provide the shipment link with up to 5 people

#### 16. Enter *EMAIL ADDRESSES AND MESSAGE*

17. Click *SHARE*

NOTE: When you share the shipment link, only public information is available

# $(2)$  READ THIS NEXT:

Quick Reference Guide How to set your printer and configure your printing settings

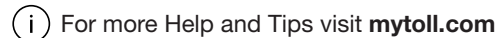

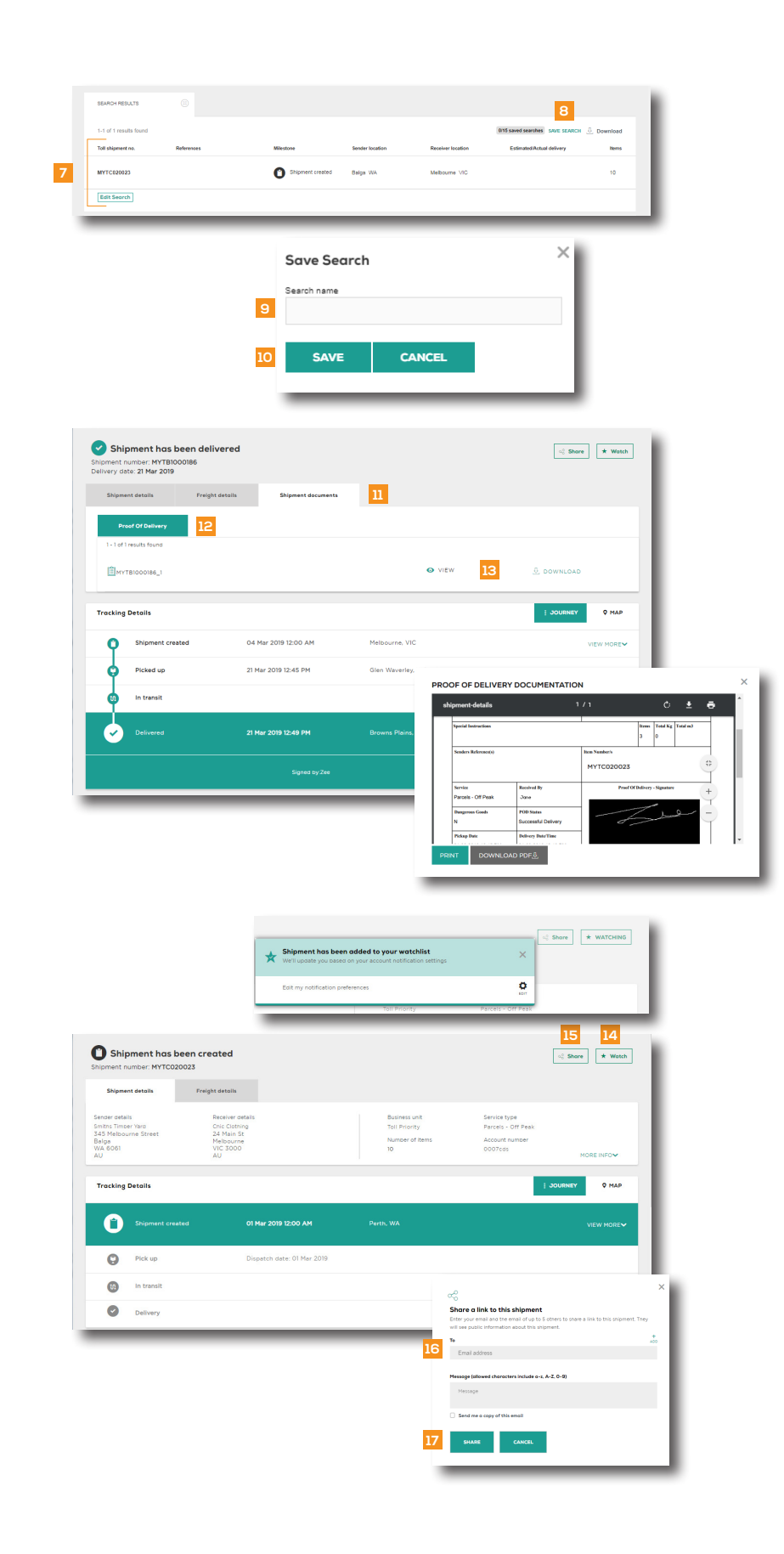